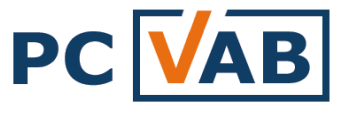

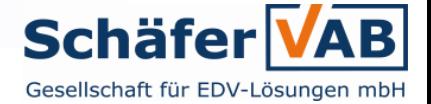

## **Datenübernahme in die PC-VAB 3.x**

#### **Sie haben bereits ein Vereinsverwaltungsprogramm im Einsatz?**

**Kein Problem…**

Auf den folgenden Folien möchten wir Ihnen aufzeigen, wie problemlos Ihre bestehenden Daten in die PC-VAB 3.x übernommen werden können.

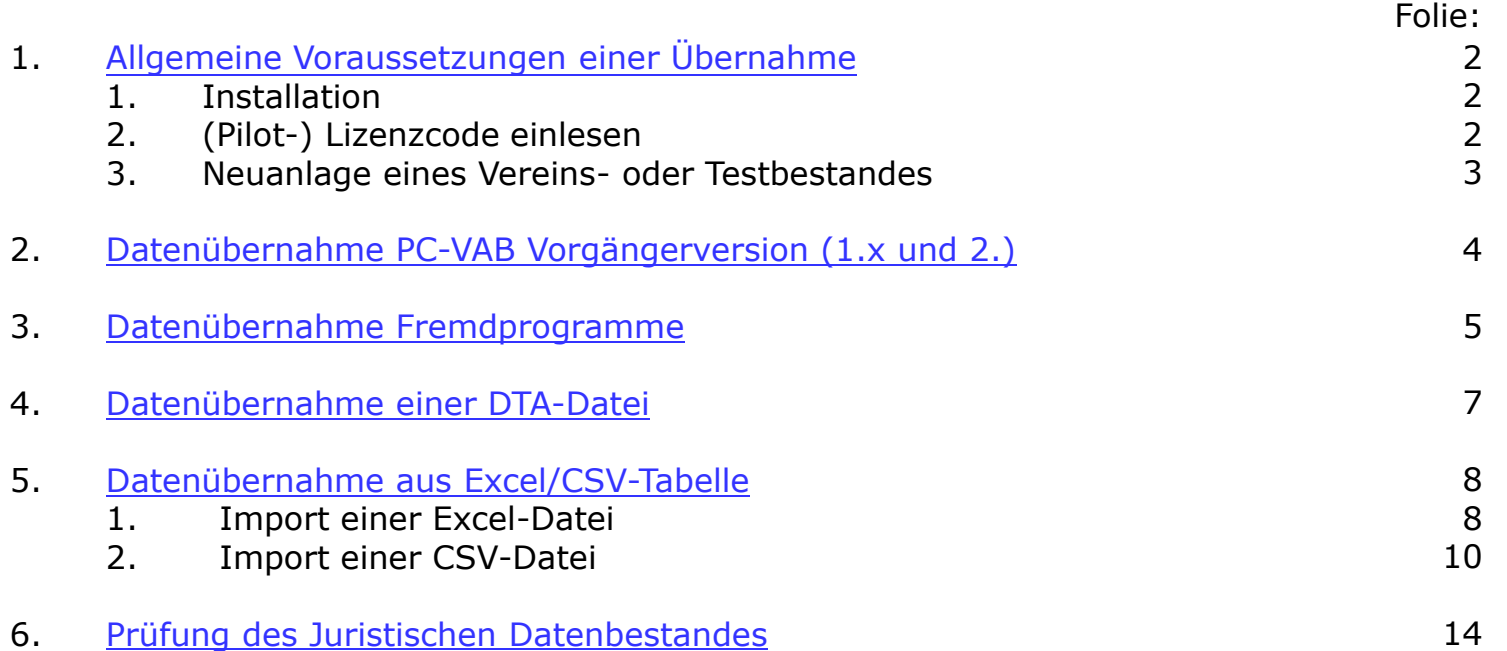

#### **Hinweis:**

Alle Dokumentationen oder Hilfestellungen finden Sie auf a) Ihrer Programm-CD-ROM unter Themen b) nach der Installation unter "Hilfe" – "Themensammlung" und c) jederzeit unter [www.pc-vab.de](http://www.pc-vab.de/index-Dateien/page0002.htm)

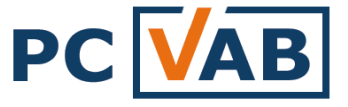

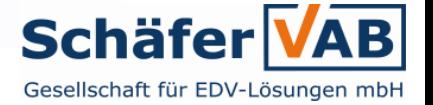

## **Allgemeine Voraussetzungen einer Datenübernahme**

- 1. Vollständige Installation der PC-VAB 3.x
	- a. Die Programmsoftware PC-VAB befindet sich auf Ihrer CD-ROM oder kann im Internet unter [www.pc-vab.de](http://www.pc-vab.de/) heruntergeladen und installiert werden
	- b. Eine genaue Anleitung zur Installation finden Sie in der Dokumentation [Schaefer\\_VAB\\_AM\\_4\\_10\\_Fragen\\_des\\_Anwenders\\_zu\\_PC\\_VAB\\_3x.pdf](http://www.schaefer-vab.de/Themen/Schaefer_VAB_AM_4_10_Fragen_des_Anwenders_zu_PC_VAB_3x.pdf)
- 2. Freischaltung der Demo-Version durch Lizenzcode (in Dateiformat)
	- a. Um die PC-VAB 3.x als Vollversion nutzen zu können, benötigen Sie eine gültige Lizenzdatei. Diese befindet sich im Regelfall auf Ihrer Programm-CD oder sie wurde Ihnen z.B. per E-Mail zugeschickt
	- b. Hilfe beim Einlesen des Lizenzcodes finden Sie in der Dokumentation [1\\_3\\_PCVAB\\_Lizenzcode\\_einlesen.pdf](http://www.schaefer-vab.de/Themen/1_3_PCVAB_Verlaengerten_Lizenzcode_einlesen.pdf)
- <span id="page-1-0"></span>3. Neuanlage eines Vereins- oder Testbestandes
	- a. Sofern Daten übernommen werden sollen, ist in jedem Fall ein vorher ein Vereinsbestand (Testverein) anzulegen um über die Menüleiste "Dienste" – "Datenübernahme Fremdprogramme" die entsprechende Funktion auswählen zu können (siehe auch [Folie 3\)](#page-2-0)

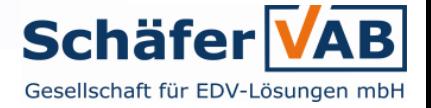

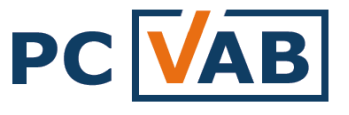

# **Verein- oder Testbestand anlegen**

Mussfelder zum Anlegen eines Vereins- oder Testbestandes:

<span id="page-2-0"></span>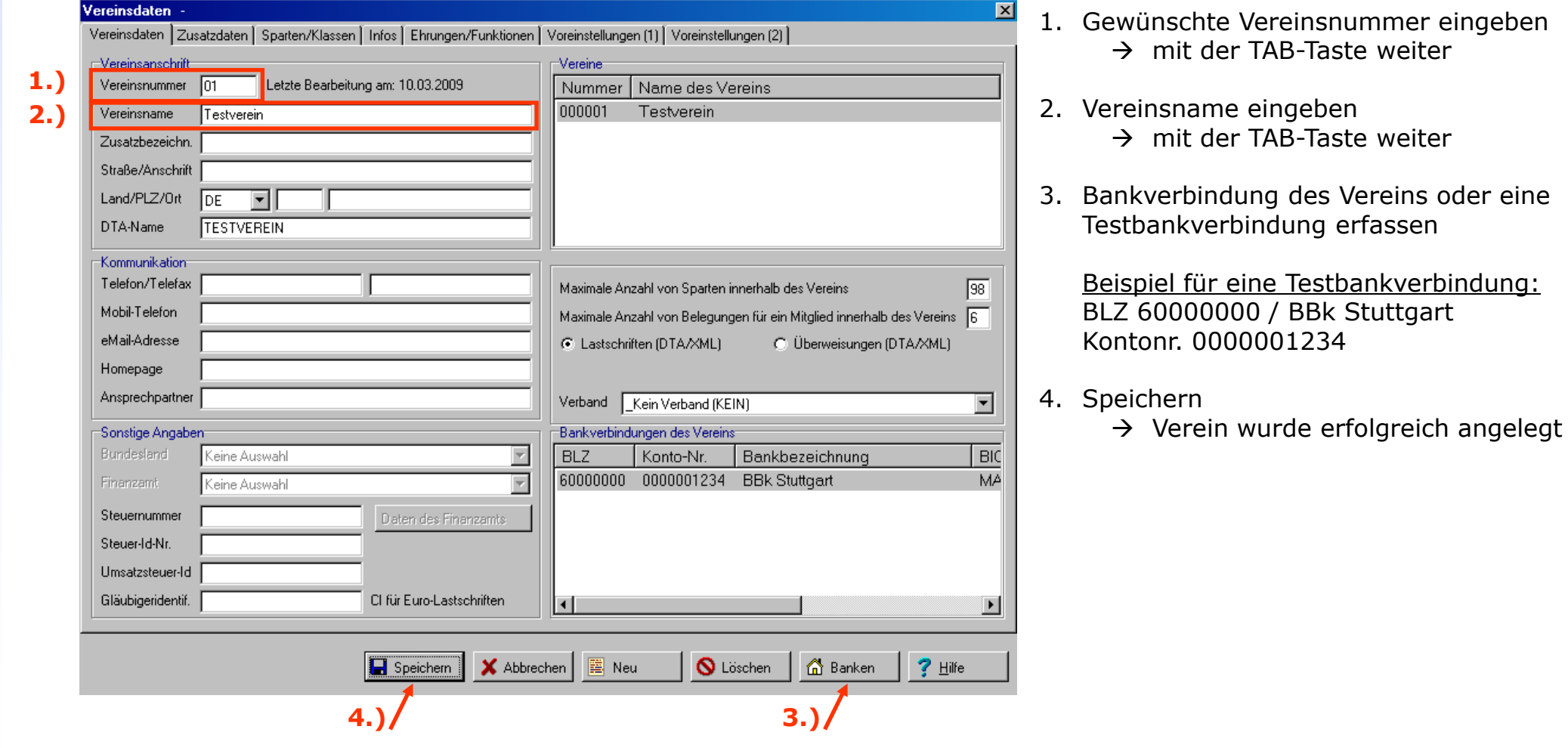

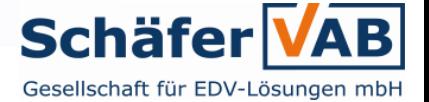

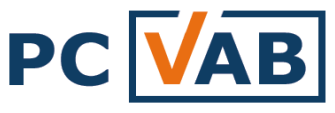

### **Sie haben eine PC-VAB Vorversion im Einsatz?**

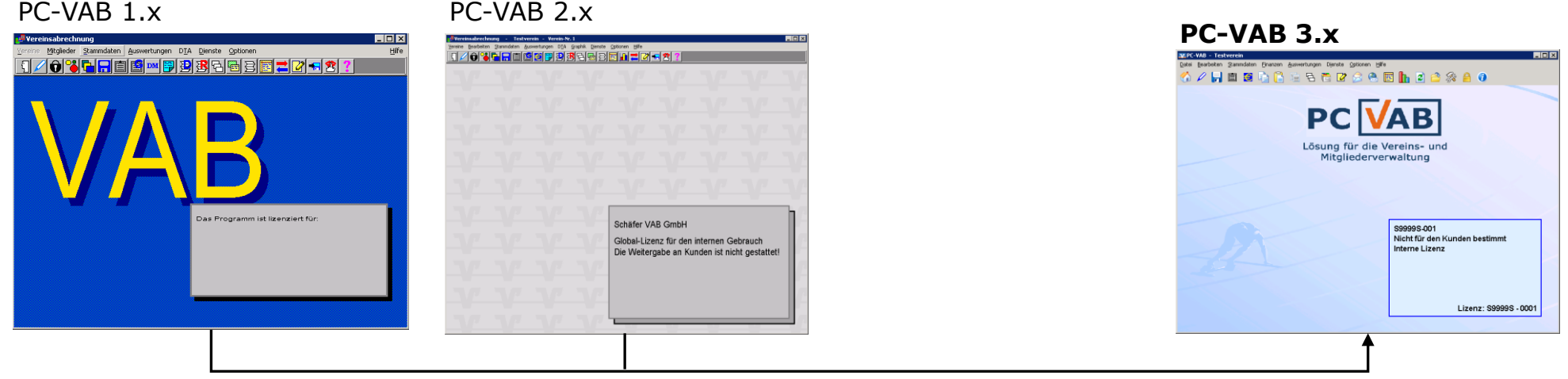

Sie haben folgende Möglichkeiten die Daten aus einer "alten" Version zu übernehmen:

- 1) Automatische Datenübernahme
	- $\Rightarrow$  Die Vorversion ist regulär auf dem PC unter C:\WINVAB\Daten installiert
- 2) Manuelle Datenübernahme
	- $\Rightarrow$  Das Datenverzeichnis der Vorversion (\WINVAB\Daten) befindet sich auf einem Datenträger\*
- 3) Datensicherung einer Vorversion einlesen (Diese Funktion steht Ihnen erst ab der Version 3.26 zur Verfügung)
	- $\Rightarrow$  Eine ordnungsgemäße Datensicherung der Vorversion (rbgvab.zip/orgavab.zip) befindet sich auf einem Datenträger\*

<span id="page-3-0"></span>Die detaillierte Vorgehensweise finden Sie unter 3.1 PCVAB\_Datenuebernahme\_aus\_1x\_2x\_nach\_3x.pdf

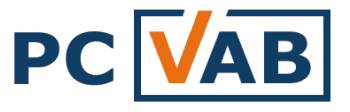

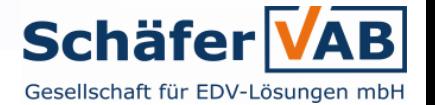

### **Datenübernahme aus Fremdprogrammen**

Die Anzahl der Programme rund um die Vereins-/Mitgliederverwaltung ist beträchtlich. Die Schäfer VAB kann aber im Vorfeld die automatisierte Datenübernahme einer "Fremd"-Lösung prüfen. Es werden folgende Informationen benötigt:

- 1. Eine "Test"-Lizenz
- 2. Einen Testbestand mit Inhalten die auch im produktiven Einsatz benötigt werden

#### **Bei folgenden Programmen verfügt die PC-VAB 3.x über eine integrierte Datenschnittstelle:**

(Diese finden Sie in der PC-VAB unter "Dienste" - "Datenübernahme Fremdprodukte")

- $\Rightarrow$  PC-VAB Vorgängerversion (1.x und 2.x), siehe [Folie 4](#page-3-0)
- $\Rightarrow$  Vereinsmanager, siehe [Folie 6](#page-5-0)
- $\Rightarrow$  Vereinsmeister
- $\Rightarrow$  GS Verein (Sage)
- $\Rightarrow$  QuickVerein 2007 (Lexware)
- $\Rightarrow$  Linear Mitgliederverwaltung
- $\Rightarrow$  GENO Verein 4.x
- $\Rightarrow$  DTA-Datei, siehe [Folie 7](#page-6-0)

**Für folgende Programme existiert zwar keine Datenschnittstelle, können jedoch mit Hilfe Ihres Lizenzgebers manuell übernommen werden:**

- $\Rightarrow$  Firma und Verein
- $\Rightarrow$  NPO Memberline
- $\Rightarrow$  OMI
- $\Rightarrow$  SPG Verein
- $\Rightarrow$  V2000
- $\Rightarrow$  Redmark
- Winner
- $\Rightarrow$  Excel- CSV- oder Textdatei, [siehe Folie 8](#page-7-0)
- <span id="page-4-0"></span> $\Leftrightarrow$  etc.

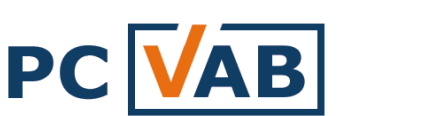

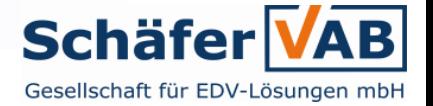

### **Datenübernahme aus Vereinsmanager**

- "[Allgemeine Voraussetzungen einer Datenübernahme](#page-1-0)"
- $\Rightarrow$  Sie sind im Besitz der Vereinsmanager-Datenbank (verein.mdb)
	- a) Starten Sie die PC-VAB und gehen in der Menüleiste unter "Dienste" auf "Datenübernahme Fremdprodukte" "Vereinsmanager"
	- b) Geben Sie unter "Suchen in" an, wo Ihre Vereinsmanager-Datenbank (verein.mdb) liegt. Wählen Sie diese aus und gehen auf "Öffnen"
	- c) Geben Sie für den zu importierenden Verein eine von Ihnen gewünschte Vereinsnummer an und bestätigen Sie diese mit "OK"
	- d) Der Datenbestand wird nun importiert, bitte haben Sie etwas Geduld
	- e) Sie erhalten eine Meldung für die erfolgreiche Datenübernahme
- <span id="page-5-0"></span> $\Rightarrow$  Eine detaillierte Beschreibung finden Sie unter **14[3\\_10\\_PCVAB\\_Datenuebernahme\\_aus\\_Vereinsmanager\\_nach\\_PC\\_VAB\\_3x.pdf](http://www.schaefer-vab.de/Themen/3_10_PCVAB_Datenuebernahme_aus_Vereinsmanager_nach_PC_VAB_3x.pdf)**

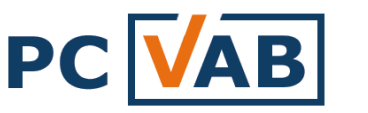

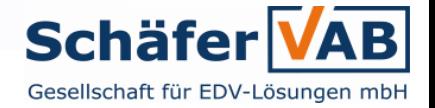

# **Datenübernahme aus DTA-Datei (DTAUS0.txt)**

- "[Allgemeine Voraussetzungen einer Datenübernahme](#page-1-0)"
- $\Rightarrow$  Sie sind im Besitz einer DTA-Datei (DTAUS0.txt)
	- a) Starten Sie die PC-VAB und gehen in der Menüleiste unter "Dienste" auf "DTA-Datei importieren"
	- b) Geben Sie unter "Suchen in" an wo Ihre DTA-Datei (DTAUS0.txt) liegt. Wählen Sie diese aus und gehen auf "Öffnen"
	- c) Sie erhalten eine Meldung zur erfolgreichen Datenübernahme

#### **Folgende Daten sind nach einer Übernahme gepflegt:**

- $\Rightarrow$  Mitglieder werden automatisch durchnummeriert
- $\Rightarrow$  Name, Vorname, Kontonummer, BLZ
- $\Rightarrow$  Die Zahlungsart "DTA" wird automatisch vergeben
- <span id="page-6-0"></span> $\Rightarrow$  Der Verwendungszweck wird als Beitragsinformation in den Infodaten jedes Mitglieds gespeichert

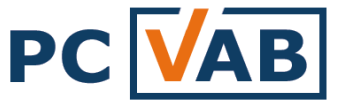

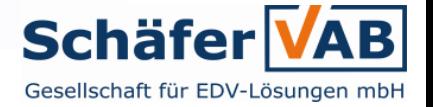

## **Datenübernahme aus Excel / CSV- Tabelle**

- → "[Allgemeine Voraussetzungen einer Datenübernahme](#page-1-0)"
- $\Rightarrow$  Sie sind im Besitz einer Excel- oder CSV-Tabelle
	- 1.) Import einer Excel-Datei
	- 2.) Import einer CSV-Datei

#### **1.) Import durch Excel-Datei**

Das direkte Datenimportieren aus einer Excel- Datei ist mit der PC-VAB nicht möglich, doch mit ein paar kleineren Handgriffen ist auch dieses Problem gelöst:

- a) Die bestehende Excel-Datei muss in eine CSV-Datei umgewandelt werden. Dazu öffnen Sie bitte die bestehende Excel-Datei
- <span id="page-7-0"></span>b) Gehen Sie unter "Datei" auf "Speichern unter..."

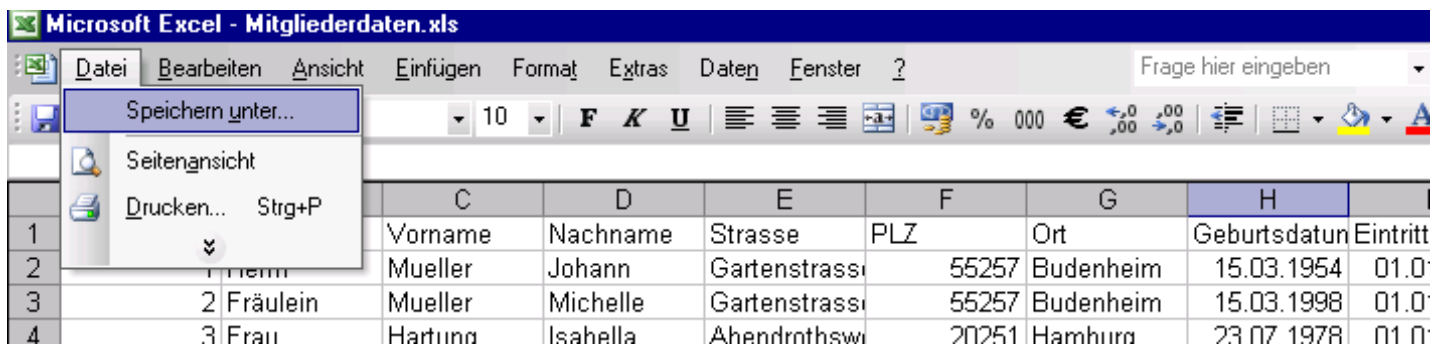

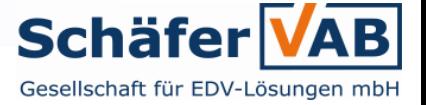

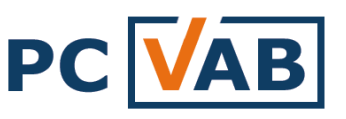

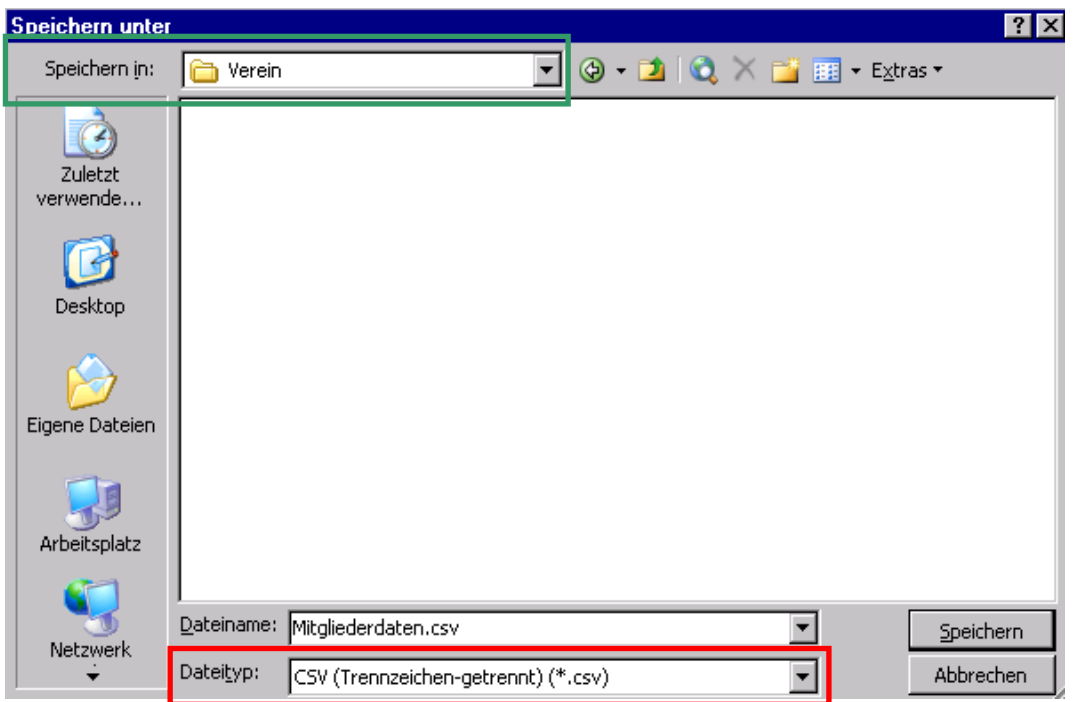

- a) Wählen Sie das gewünschte Laufwerk (grüner Kasten)
- b) Wählen Sie als Dateityp "CSV (Trennzeichen-getrennt) (\*.csv)" (roter Kasten)
- c) Speichern

Nun haben Sie die Excel-Datei erfolgreich in eine CSV-Datei umgewandelt und können direkt mit Punkt 2 "Import einer CSV-Datei" fortfahren.

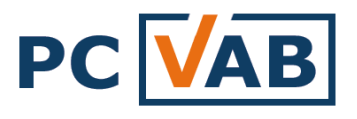

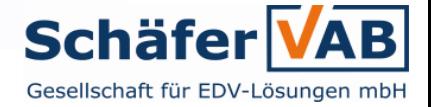

#### **1.) Import einer CSV-Datei**

- a) Öffnen Sie die PC-VAB 3.x
- b) Wählen Sie unter dem Menüpunkt "Dienste" "Mitglieder importieren"

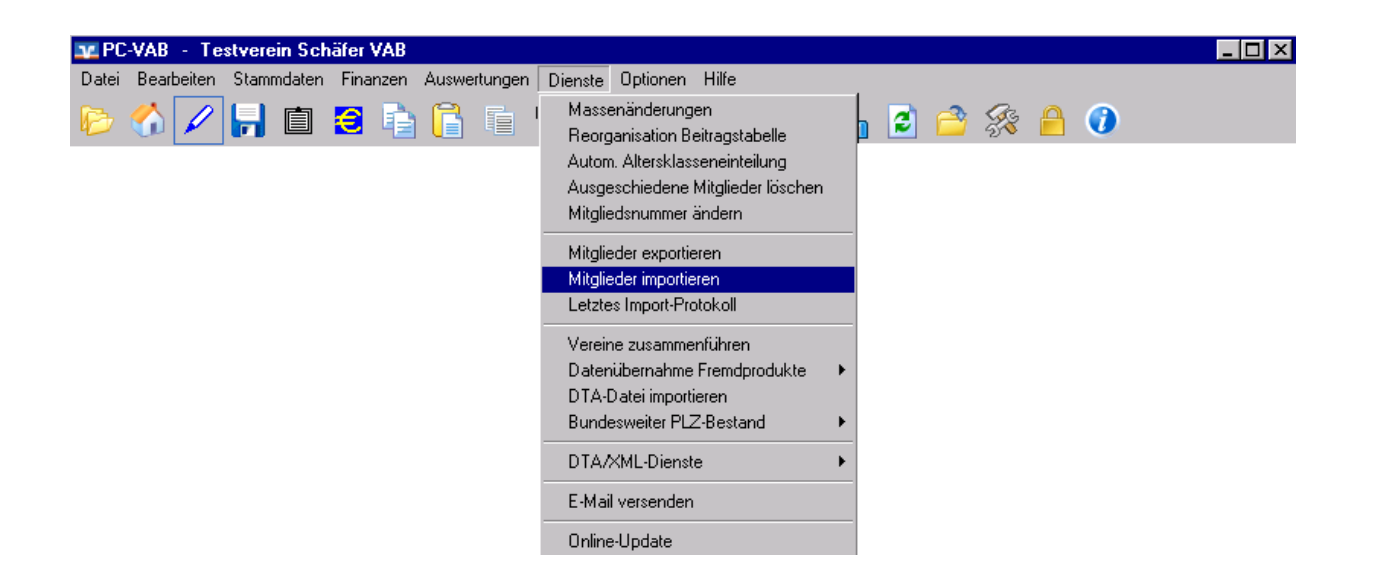

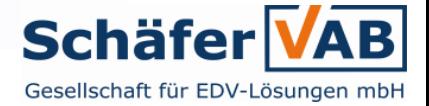

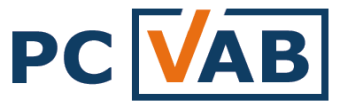

c) Nun müssen die Formatoptionen für CSV angepasst werden:

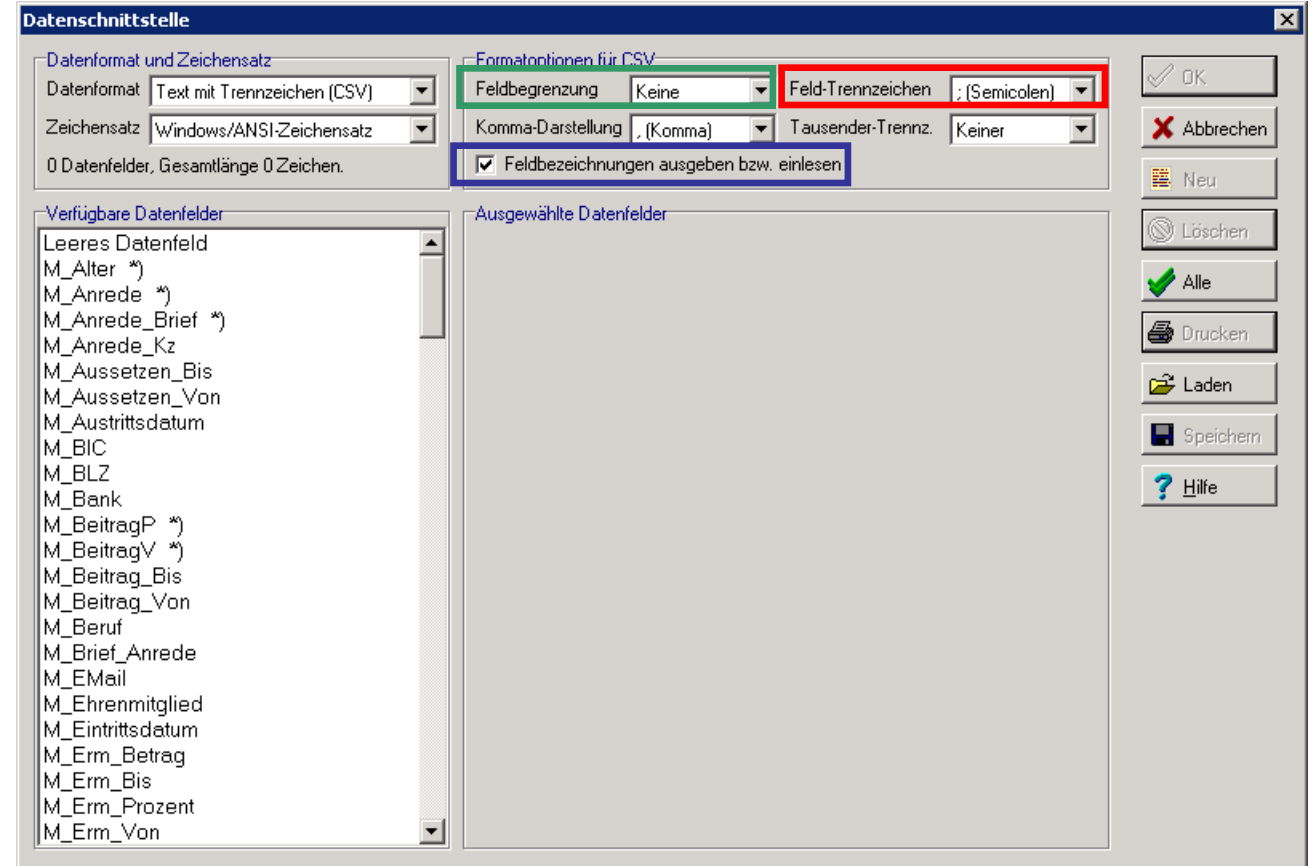

- $\Rightarrow$  Feldbegrenzung = Keine (grüner Kasten)
- $\Rightarrow$  Feld-Trennzeichen = ; (Semicolen) (roter Kasten)
- $\Rightarrow$  Den Haken bei "Feldbegrenzungen ausgeben bzw. einlesen" setzen (blauer Kasten)

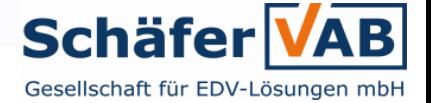

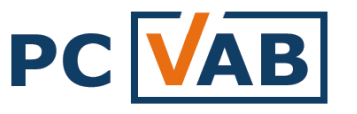

d) Wählen Sie unter "Verfügbare Datenfelder" die Datenfelder in der gleichen Reihenfolge aus, wie Sie sie auch in Ihrer Excel bzw. CSV-Tabelle geführt haben Beispiel:

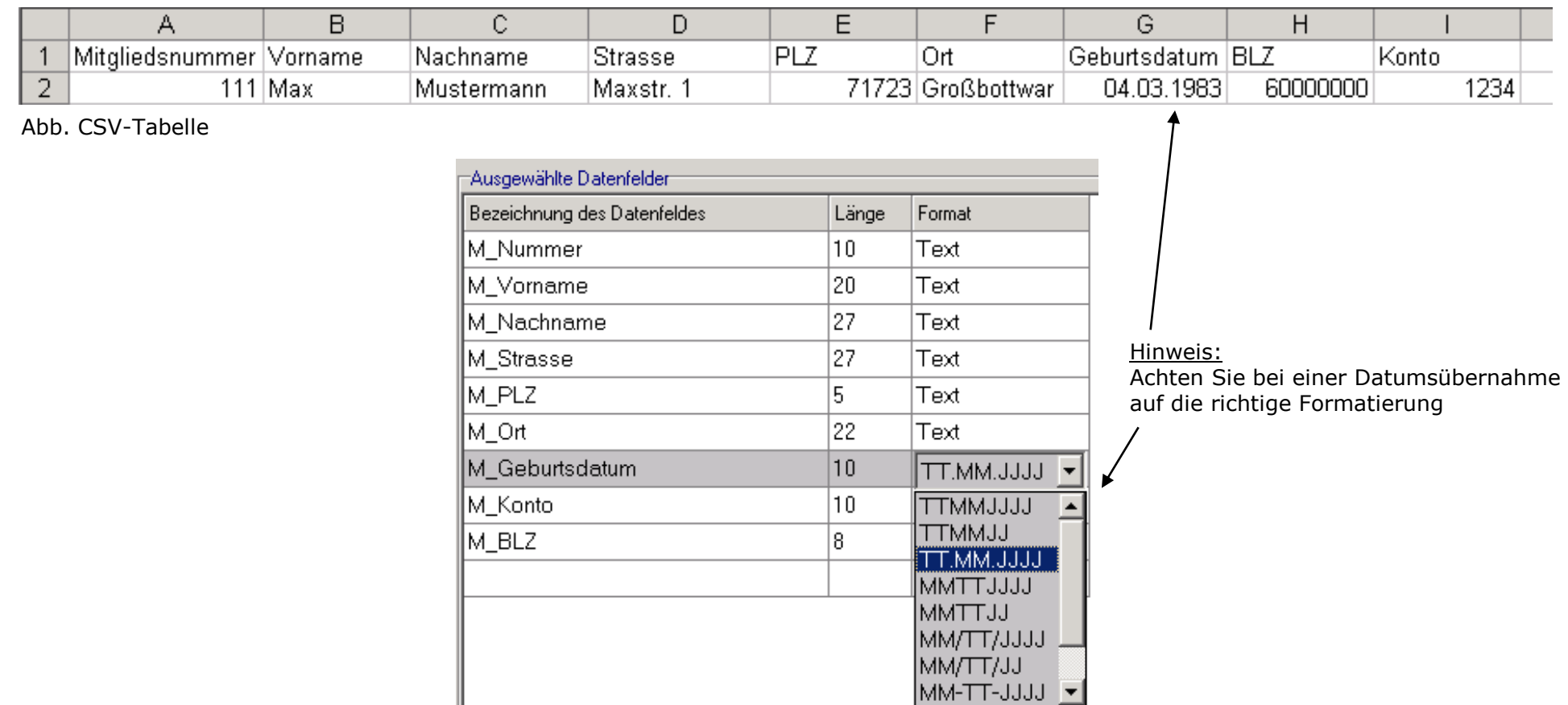

Abb. Ausgewählte Datenfelder in Reihenfolge

#### TIPP:

- Welche Datenfelder in die PC-VAB importiert werden können, finden Sie in der PC-VAB "Hilfe" "Online-Hilfe" unter dem Reiter "Index" - "verfügbare Datenfelder"
- Speichern Sie die fertige Schnittstellenbeschreibung ab

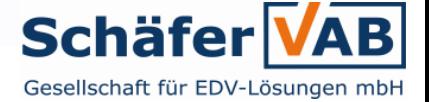

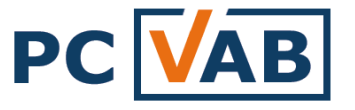

- e) Die Datenschnittstelle ist nun fertig und bereit für den Import Bestätigen Sie dies mit "OK"
- f) Wählen Sie das Laufwerk/Verzeichnis wo Ihre CSV-Tabelle gespeichert ist und öffnen Sie diese

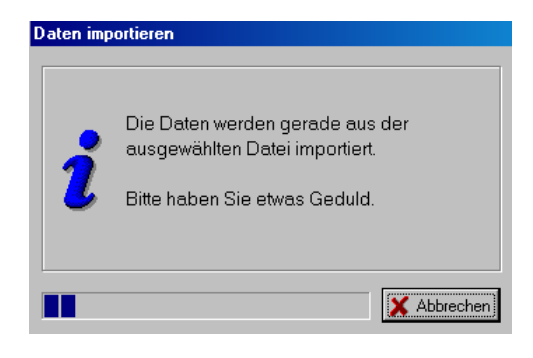

g) Nach erfolgreicher Datenübernahme erhalten Sie ein Übernahmeprotokoll *Unbedingt prüfen!!!*

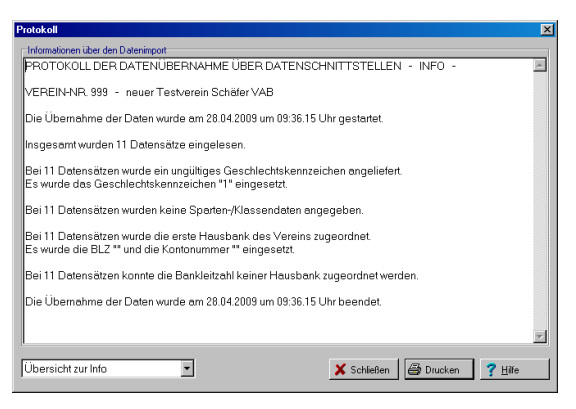

Ihre Vereins- Mitgliederdaten befinden sich nun in der PC-VAB 3.x

Vor der produktiven Arbeit ist in jedem Fall der juristische Bestand zu prüfen, siehe [Folie 14](#page-13-0)

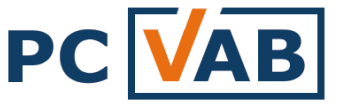

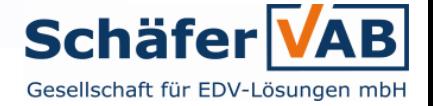

## **Prüfung des Juristischen Datenbestandes**

Nach einer Datenübernahme empfehlen wir folgende Vorgehensweise:

- $\Rightarrow$  Fehlerprotokoll prüfen Findet die PC-VAB Fehler? Dieses finden Sie unter "Auswertungen" – "Protokolle" – "Fehlerprotokoll"
- <span id="page-13-0"></span> $\Rightarrow$  Mitgliederliste 410 – Stimmen die Mitgliedsdaten und Bankverbindungen? Diese finden Sie unter "Auswertungen" – "Standardauswertungen" – "Mitgliederliste 410"